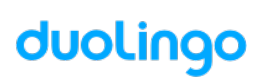

# 26 nouveaux élèves sont prêts à rejoindre votre classe CM2 A montreuil

Créés le 16 mars 2020 à 05:05

Nous avons créé des noms d'utilisateur et des mots de passe pour ces élèves :

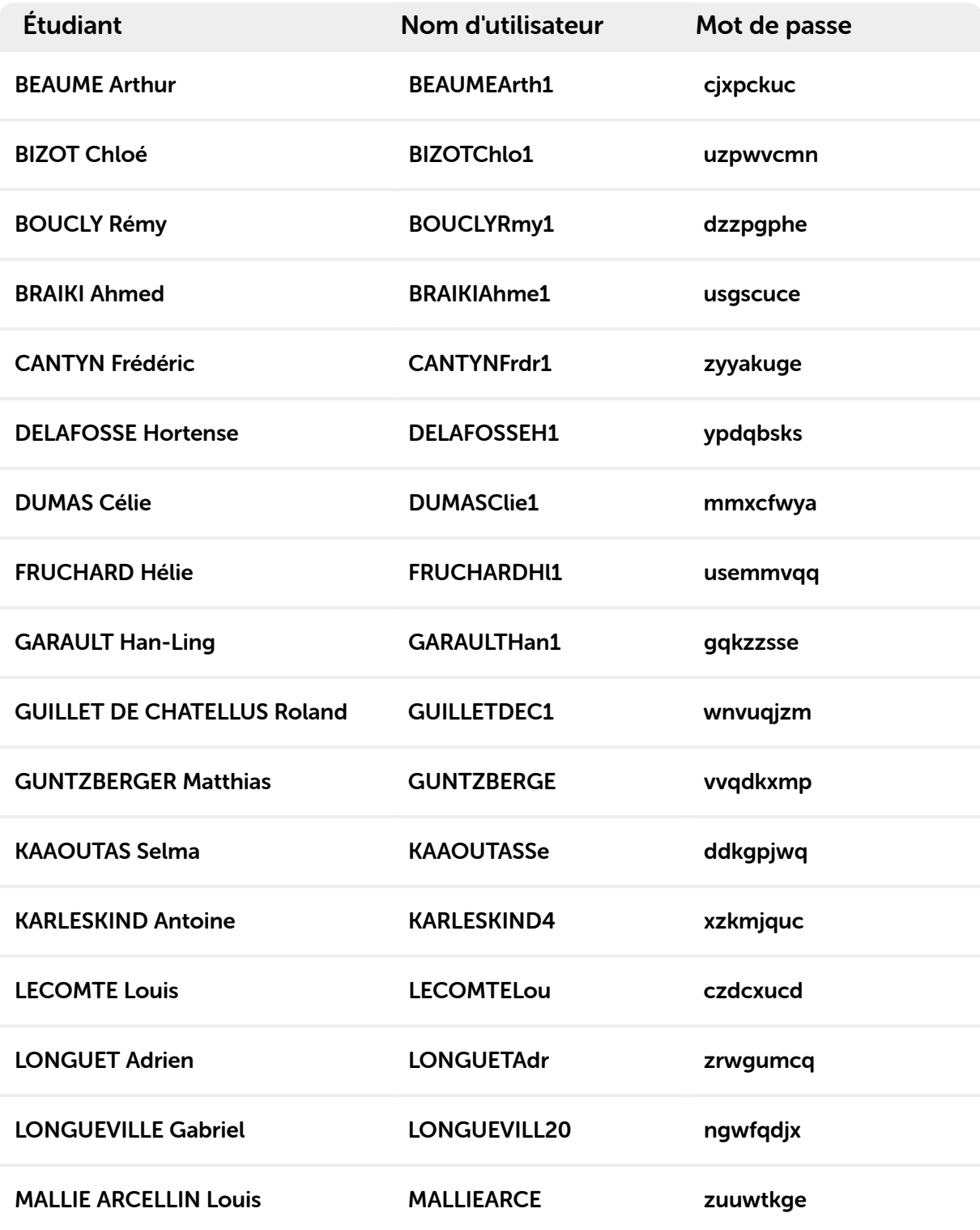

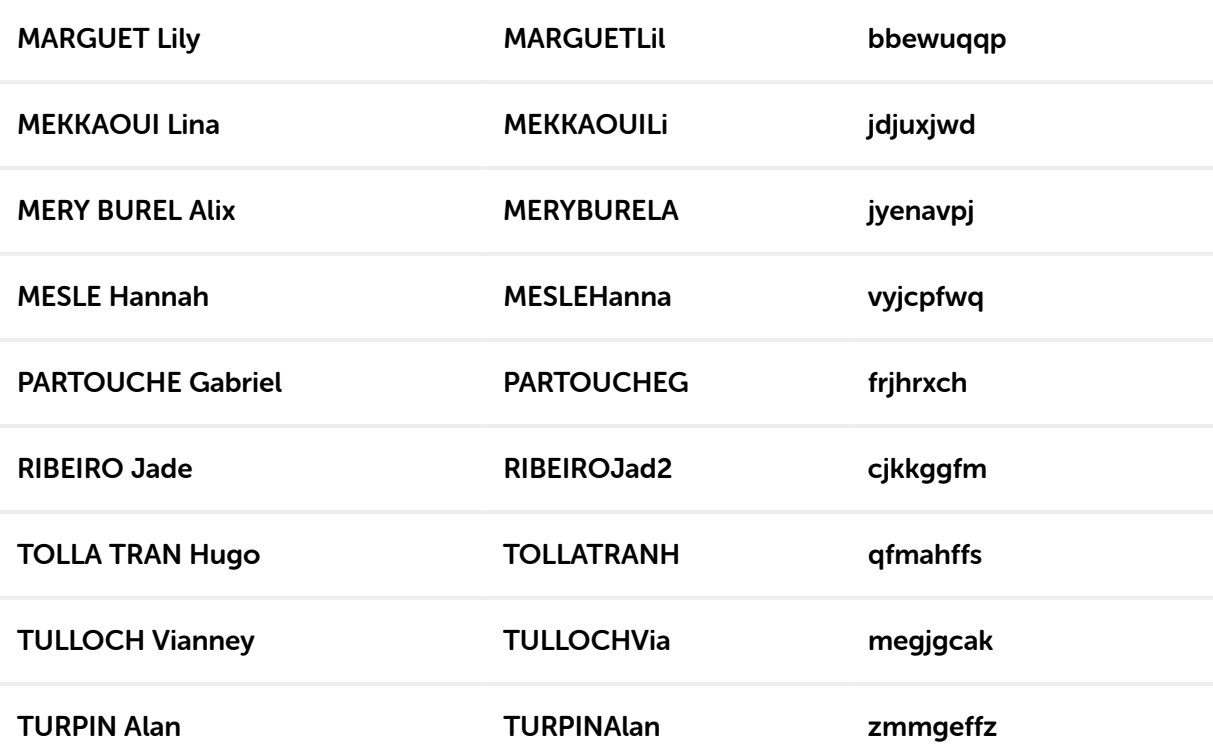

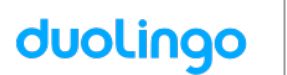

## Bonjour **BEAUME Arthur**, votre classe va utiliser Duolingo à l'école.

Voici les instructions pour vous préparer !

Nom d'utilisateur : BEAUMEArth1

Mot de passe : cjxpckuc

## Si vous êtes sur un ordinateur :

- 1. Rendez-vous sur www.duolingo.com
- 2. Cliquez sur Se connecter
- 3. Entrez votre nom d'utilisateur et votre mot de passe, puis cliquez sur Se connecter.

- 1. Téléchargez l'appli **Duolingo** et ouvrez la
- 2. Cliquez sur J'ai déjà un compte
- 3. Entrez votre nom d'utilisateur et votre mot de passe puis tapez sur *S'inscrire*

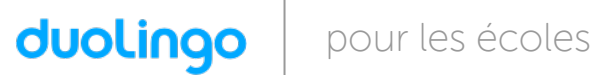

## Bonjour **BIZOT Chloé**, votre classe va utiliser Duolingo à l'école.

Voici les instructions pour vous préparer !

Nom d'utilisateur : BIZOTChlo1

Mot de passe : uzpwycmn

## Si vous êtes sur un ordinateur :

- 1. Rendez-vous sur www.duolingo.com
- 2. Cliquez sur Se connecter
- 3. Entrez votre nom d'utilisateur et votre mot de passe, puis cliquez sur Se connecter.

- 1. Téléchargez l'appli **Duolingo** et ouvrez la
- 2. Cliquez sur J'ai déjà un compte
- 3. Entrez votre nom d'utilisateur et votre mot de passe puis tapez sur *S'inscrire*

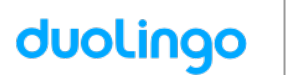

## Bonjour **BOUCLY Rémy**, votre classe va utiliser Duolingo à l'école.

Voici les instructions pour vous préparer !

Nom d'utilisateur : BOUCLYRmy1

Mot de passe : dzzpgphe

## Si vous êtes sur un ordinateur :

- 1. Rendez-vous sur www.duolingo.com
- 2. Cliquez sur Se connecter
- 3. Entrez votre nom d'utilisateur et votre mot de passe, puis cliquez sur Se connecter.

- 1. Téléchargez l'appli **Duolingo** et ouvrez la
- 2. Cliquez sur J'ai déjà un compte
- 3. Entrez votre nom d'utilisateur et votre mot de passe puis tapez sur *S'inscrire*

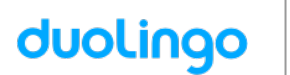

## Bonjour **BRAIKI Ahmed**, votre classe va utiliser Duolingo à l'école.

Voici les instructions pour vous préparer !

Nom d'utilisateur : BRAIKIAhme1

Mot de passe : usgscuce

## Si vous êtes sur un ordinateur :

- 1. Rendez-vous sur www.duolingo.com
- 2. Cliquez sur Se connecter
- 3. Entrez votre nom d'utilisateur et votre mot de passe, puis cliquez sur Se connecter.

- 1. Téléchargez l'appli **Duolingo** et ouvrez la
- 2. Cliquez sur J'ai déjà un compte
- 3. Entrez votre nom d'utilisateur et votre mot de passe puis tapez sur *S'inscrire*

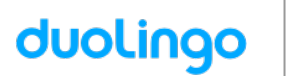

## Bonjour CANTYN Frédéric, votre classe va utiliser Duolingo à l'école.

Voici les instructions pour vous préparer !

Nom d'utilisateur : CANTYNFrdr1

Mot de passe : zyyakuge

## Si vous êtes sur un ordinateur :

- 1. Rendez-vous sur www.duolingo.com
- 2. Cliquez sur Se connecter
- 3. Entrez votre nom d'utilisateur et votre mot de passe, puis cliquez sur Se connecter.

- 1. Téléchargez l'appli **Duolingo** et ouvrez la
- 2. Cliquez sur J'ai déjà un compte
- 3. Entrez votre nom d'utilisateur et votre mot de passe puis tapez sur *S'inscrire*

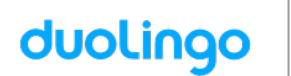

Bonjour **DELAFOSSE Hortense**, votre classe va utiliser Duolingo à l'école.

Voici les instructions pour vous préparer !

Nom d'utilisateur : DELAFOSSEH1

Mot de passe : ypdqbsks

## Si vous êtes sur un ordinateur :

- 1. Rendez-vous sur www.duolingo.com
- 2. Cliquez sur Se connecter
- 3. Entrez votre nom d'utilisateur et votre mot de passe, puis cliquez sur Se connecter.

- 1. Téléchargez l'appli **Duolingo** et ouvrez la
- 2. Cliquez sur J'ai déjà un compte
- 3. Entrez votre nom d'utilisateur et votre mot de passe puis tapez sur *S'inscrire*

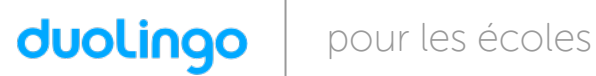

## Bonjour **DUMAS Célie**, votre classe va utiliser Duolingo à l'école.

Voici les instructions pour vous préparer !

Nom d'utilisateur : DUMASClie1

Mot de passe : mmxcfwya

## Si vous êtes sur un ordinateur :

- 1. Rendez-vous sur www.duolingo.com
- 2. Cliquez sur Se connecter
- 3. Entrez votre nom d'utilisateur et votre mot de passe, puis cliquez sur Se connecter.

- 1. Téléchargez l'appli **Duolingo** et ouvrez la
- 2. Cliquez sur J'ai déjà un compte
- 3. Entrez votre nom d'utilisateur et votre mot de passe puis tapez sur *S'inscrire*

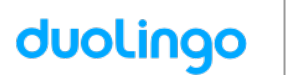

## Bonjour FRUCHARD Hélie, votre classe va utiliser Duolingo à l'école.

Voici les instructions pour vous préparer !

Nom d'utilisateur : FRUCHARDHl1

Mot de passe : usemmvqq

## Si vous êtes sur un ordinateur :

- 1. Rendez-vous sur www.duolingo.com
- 2. Cliquez sur Se connecter
- 3. Entrez votre nom d'utilisateur et votre mot de passe, puis cliquez sur Se connecter.

- 1. Téléchargez l'appli **Duolingo** et ouvrez la
- 2. Cliquez sur J'ai déjà un compte
- 3. Entrez votre nom d'utilisateur et votre mot de passe puis tapez sur *S'inscrire*

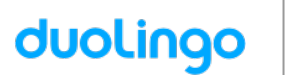

## Bonjour GARAULT Han-Ling, votre classe va utiliser Duolingo à l'école.

Voici les instructions pour vous préparer !

Nom d'utilisateur : GARAULTHan1

Mot de passe : gqkzzsse

## Si vous êtes sur un ordinateur :

- 1. Rendez-vous sur www.duolingo.com
- 2. Cliquez sur Se connecter
- 3. Entrez votre nom d'utilisateur et votre mot de passe, puis cliquez sur Se connecter.

- 1. Téléchargez l'appli **Duolingo** et ouvrez la
- 2. Cliquez sur J'ai déjà un compte
- 3. Entrez votre nom d'utilisateur et votre mot de passe puis tapez sur *S'inscrire*

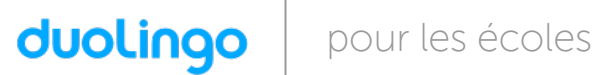

Bonjour GUILLET DE CHATELLUS Roland, votre classe va utiliser Duolingo à l'école.

Voici les instructions pour vous préparer !

Nom d'utilisateur : GUILLETDEC1

Mot de passe : wnvuqizm

## Si vous êtes sur un ordinateur :

- 1. Rendez-vous sur www.duolingo.com
- 2. Cliquez sur Se connecter
- 3. Entrez votre nom d'utilisateur et votre mot de passe, puis cliquez sur Se connecter.

- 1. Téléchargez l'appli **Duolingo** et ouvrez la
- 2. Cliquez sur J'ai déjà un compte
- 3. Entrez votre nom d'utilisateur et votre mot de passe puis tapez sur *S'inscrire*

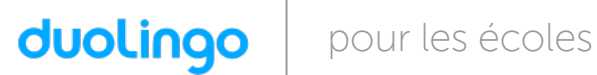

Bonjour GUNTZBERGER Matthias, votre classe va utiliser Duolingo à l'école.

Voici les instructions pour vous préparer !

Nom d'utilisateur : GUNTZBERGE

Mot de passe : vvqdkxmp

## Si vous êtes sur un ordinateur :

- 1. Rendez-vous sur www.duolingo.com
- 2. Cliquez sur Se connecter
- 3. Entrez votre nom d'utilisateur et votre mot de passe, puis cliquez sur Se connecter.

- 1. Téléchargez l'appli **Duolingo** et ouvrez la
- 2. Cliquez sur J'ai déjà un compte
- 3. Entrez votre nom d'utilisateur et votre mot de passe puis tapez sur *S'inscrire*

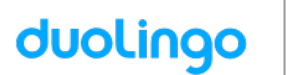

## Bonjour KAAOUTAS Selma, votre classe va utiliser Duolingo à l'école.

Voici les instructions pour vous préparer !

Nom d'utilisateur : KAAOUTASSe

Mot de passe : ddkgpjwq

## Si vous êtes sur un ordinateur :

- 1. Rendez-vous sur www.duolingo.com
- 2. Cliquez sur Se connecter
- 3. Entrez votre nom d'utilisateur et votre mot de passe, puis cliquez sur Se connecter.

- 1. Téléchargez l'appli **Duolingo** et ouvrez la
- 2. Cliquez sur J'ai déjà un compte
- 3. Entrez votre nom d'utilisateur et votre mot de passe puis tapez sur *S'inscrire*

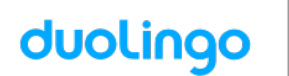

Bonjour KARLESKIND Antoine, votre classe va utiliser Duolingo à l'école.

Voici les instructions pour vous préparer !

Nom d'utilisateur : KARLESKIND4

Mot de passe : xzkmjquc

## Si vous êtes sur un ordinateur :

- 1. Rendez-vous sur www.duolingo.com
- 2. Cliquez sur Se connecter
- 3. Entrez votre nom d'utilisateur et votre mot de passe, puis cliquez sur Se connecter.

- 1. Téléchargez l'appli **Duolingo** et ouvrez la
- 2. Cliquez sur J'ai déjà un compte
- 3. Entrez votre nom d'utilisateur et votre mot de passe puis tapez sur *S'inscrire*

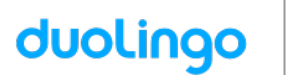

## Bonjour LECOMTE Louis, votre classe va utiliser Duolingo à l'école.

Voici les instructions pour vous préparer !

Nom d'utilisateur : LECOMTELou

Mot de passe : czdcxucd

#### Si vous êtes sur un ordinateur :

- 1. Rendez-vous sur www.duolingo.com
- 2. Cliquez sur Se connecter
- 3. Entrez votre nom d'utilisateur et votre mot de passe, puis cliquez sur Se connecter.

- 1. Téléchargez l'appli **Duolingo** et ouvrez la
- 2. Cliquez sur J'ai déjà un compte
- 3. Entrez votre nom d'utilisateur et votre mot de passe puis tapez sur *S'inscrire*

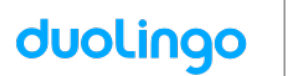

## Bonjour LONGUET Adrien, votre classe va utiliser Duolingo à l'école.

Voici les instructions pour vous préparer !

Nom d'utilisateur : LONGUETAdr

Mot de passe : zrwgumcq

## Si vous êtes sur un ordinateur :

- 1. Rendez-vous sur www.duolingo.com
- 2. Cliquez sur Se connecter
- 3. Entrez votre nom d'utilisateur et votre mot de passe, puis cliquez sur Se connecter.

- 1. Téléchargez l'appli **Duolingo** et ouvrez la
- 2. Cliquez sur J'ai déjà un compte
- 3. Entrez votre nom d'utilisateur et votre mot de passe puis tapez sur *S'inscrire*

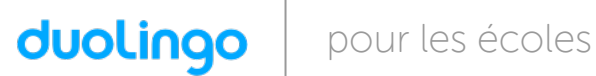

Bonjour LONGUEVILLE Gabriel, votre classe va utiliser Duolingo à l'école.

Voici les instructions pour vous préparer !

Nom d'utilisateur : LONGUEVILL20

Mot de passe : ngwfgdjx

## Si vous êtes sur un ordinateur :

- 1. Rendez-vous sur www.duolingo.com
- 2. Cliquez sur Se connecter
- 3. Entrez votre nom d'utilisateur et votre mot de passe, puis cliquez sur Se connecter.

- 1. Téléchargez l'appli **Duolingo** et ouvrez la
- 2. Cliquez sur J'ai déjà un compte
- 3. Entrez votre nom d'utilisateur et votre mot de passe puis tapez sur *S'inscrire*

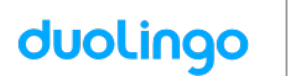

Bonjour **MALLIE ARCELLIN Louis**, votre classe va utiliser Duolingo à l'école.

Voici les instructions pour vous préparer !

Nom d'utilisateur : MALLIFARCE

Mot de passe : zuuwtkge

## Si vous êtes sur un ordinateur :

- 1. Rendez-vous sur www.duolingo.com
- 2. Cliquez sur Se connecter
- 3. Entrez votre nom d'utilisateur et votre mot de passe, puis cliquez sur Se connecter.

- 1. Téléchargez l'appli **Duolingo** et ouvrez la
- 2. Cliquez sur J'ai déjà un compte
- 3. Entrez votre nom d'utilisateur et votre mot de passe puis tapez sur *S'inscrire*

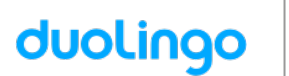

## Bonjour MARGUET Lily, votre classe va utiliser Duolingo à l'école.

Voici les instructions pour vous préparer !

Nom d'utilisateur : MARGUETLil

Mot de passe : bbewuqqp

## Si vous êtes sur un ordinateur :

- 1. Rendez-vous sur www.duolingo.com
- 2. Cliquez sur Se connecter
- 3. Entrez votre nom d'utilisateur et votre mot de passe, puis cliquez sur Se connecter.

- 1. Téléchargez l'appli **Duolingo** et ouvrez la
- 2. Cliquez sur J'ai déjà un compte
- 3. Entrez votre nom d'utilisateur et votre mot de passe puis tapez sur *S'inscrire*

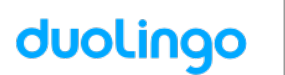

## Bonjour MEKKAOUI Lina, votre classe va utiliser Duolingo à l'école.

Voici les instructions pour vous préparer !

Nom d'utilisateur : MEKKAOUILi

Mot de passe : jdjuxjwd

## Si vous êtes sur un ordinateur :

- 1. Rendez-vous sur www.duolingo.com
- 2. Cliquez sur Se connecter
- 3. Entrez votre nom d'utilisateur et votre mot de passe, puis cliquez sur Se connecter.

- 1. Téléchargez l'appli **Duolingo** et ouvrez la
- 2. Cliquez sur J'ai déjà un compte
- 3. Entrez votre nom d'utilisateur et votre mot de passe puis tapez sur *S'inscrire*

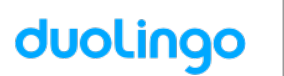

## Bonjour MERY BUREL Alix, votre classe va utiliser Duolingo à l'école.

Voici les instructions pour vous préparer !

Nom d'utilisateur : MERYBURELA

Mot de passe : jyenavpj

## Si vous êtes sur un ordinateur :

- 1. Rendez-vous sur www.duolingo.com
- 2. Cliquez sur Se connecter
- 3. Entrez votre nom d'utilisateur et votre mot de passe, puis cliquez sur Se connecter.

- 1. Téléchargez l'appli **Duolingo** et ouvrez la
- 2. Cliquez sur J'ai déjà un compte
- 3. Entrez votre nom d'utilisateur et votre mot de passe puis tapez sur *S'inscrire*

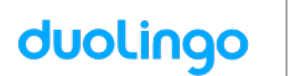

## Bonjour MESLE Hannah, votre classe va utiliser Duolingo à l'école.

Voici les instructions pour vous préparer !

Nom d'utilisateur : MESI EHanna

Mot de passe : vyjcpfwq

## Si vous êtes sur un ordinateur :

- 1. Rendez-vous sur www.duolingo.com
- 2. Cliquez sur Se connecter
- 3. Entrez votre nom d'utilisateur et votre mot de passe, puis cliquez sur Se connecter.

- 1. Téléchargez l'appli **Duolingo** et ouvrez la
- 2. Cliquez sur J'ai déjà un compte
- 3. Entrez votre nom d'utilisateur et votre mot de passe puis tapez sur *S'inscrire*

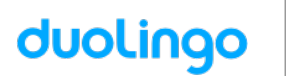

## Bonjour PARTOUCHE Gabriel, votre classe va utiliser Duolingo à l'école.

Voici les instructions pour vous préparer !

Nom d'utilisateur : PARTOUCHEG

Mot de passe : frjhrxch

## Si vous êtes sur un ordinateur :

- 1. Rendez-vous sur www.duolingo.com
- 2. Cliquez sur Se connecter
- 3. Entrez votre nom d'utilisateur et votre mot de passe, puis cliquez sur Se connecter.

- 1. Téléchargez l'appli **Duolingo** et ouvrez la
- 2. Cliquez sur J'ai déjà un compte
- 3. Entrez votre nom d'utilisateur et votre mot de passe puis tapez sur *S'inscrire*

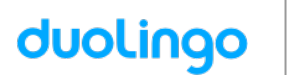

## Bonjour **RIBEIRO Jade**, votre classe va utiliser Duolingo à l'école.

Voici les instructions pour vous préparer !

Nom d'utilisateur : RIBEIROJad2

Mot de passe : cjkkggfm

## Si vous êtes sur un ordinateur :

- 1. Rendez-vous sur www.duolingo.com
- 2. Cliquez sur Se connecter
- 3. Entrez votre nom d'utilisateur et votre mot de passe, puis cliquez sur Se connecter.

- 1. Téléchargez l'appli **Duolingo** et ouvrez la
- 2. Cliquez sur J'ai déjà un compte
- 3. Entrez votre nom d'utilisateur et votre mot de passe puis tapez sur *S'inscrire*

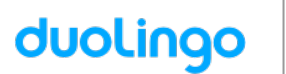

## Bonjour TOLLA TRAN Hugo, votre classe va utiliser Duolingo à l'école.

Voici les instructions pour vous préparer !

Nom d'utilisateur : TOLLATRANH

Mot de passe : gfmahffs

## Si vous êtes sur un ordinateur :

- 1. Rendez-vous sur www.duolingo.com
- 2. Cliquez sur Se connecter
- 3. Entrez votre nom d'utilisateur et votre mot de passe, puis cliquez sur Se connecter.

- 1. Téléchargez l'appli **Duolingo** et ouvrez la
- 2. Cliquez sur J'ai déjà un compte
- 3. Entrez votre nom d'utilisateur et votre mot de passe puis tapez sur *S'inscrire*

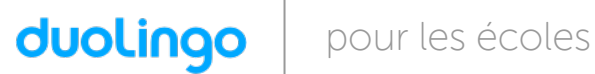

## Bonjour TULLOCH Vianney, votre classe va utiliser Duolingo à l'école.

Voici les instructions pour vous préparer !

Nom d'utilisateur : TULLOCHVia

Mot de passe : megjgcak

#### Si vous êtes sur un ordinateur :

- 1. Rendez-vous sur www.duolingo.com
- 2. Cliquez sur Se connecter
- 3. Entrez votre nom d'utilisateur et votre mot de passe, puis cliquez sur Se connecter.

- 1. Téléchargez l'appli **Duolingo** et ouvrez la
- 2. Cliquez sur J'ai déjà un compte
- 3. Entrez votre nom d'utilisateur et votre mot de passe puis tapez sur *S'inscrire*

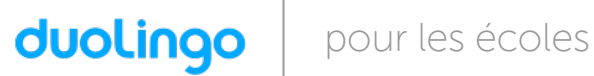

## Bonjour TURPIN Alan, votre classe va utiliser Duolingo à l'école.

Voici les instructions pour vous préparer !

Nom d'utilisateur : TURPINAlan

Mot de passe : zmmgeffz

## Si vous êtes sur un ordinateur :

- 1. Rendez-vous sur www.duolingo.com
- 2. Cliquez sur Se connecter
- 3. Entrez votre nom d'utilisateur et votre mot de passe, puis cliquez sur Se connecter.

- 1. Téléchargez l'appli **Duolingo** et ouvrez la
- 2. Cliquez sur J'ai déjà un compte
- 3. Entrez votre nom d'utilisateur et votre mot de passe puis tapez sur *S'inscrire*